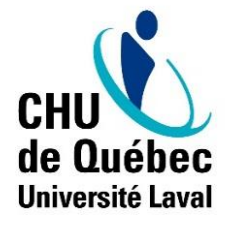

**Direction des ressources humaines, des communications et des affaires juridiques** *Centre de services en ressources humaines*

## **TABLEAU DE BORD DU CENTRE DE SERVICES EN RESSOURCES HUMAINES**

Par : Catherine Fortin

Chef de service – Centre de service transactionnel en ressources humaines

21 juin 2018

1. Voici le nouveau visuel du tableau de bord du CSRH :

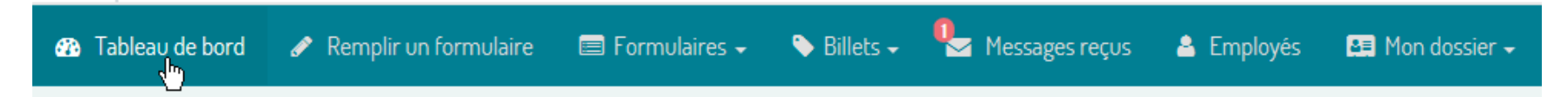

- 2. Maintenant, il y a 2 boites de réception :
	- a) Tâche à effectuer en lien avec les formulaires ;
	- b) Section « Messages » en lien avec des formulaires ou en lien avec « Mes Questions ».

## *B* Tableau de bord

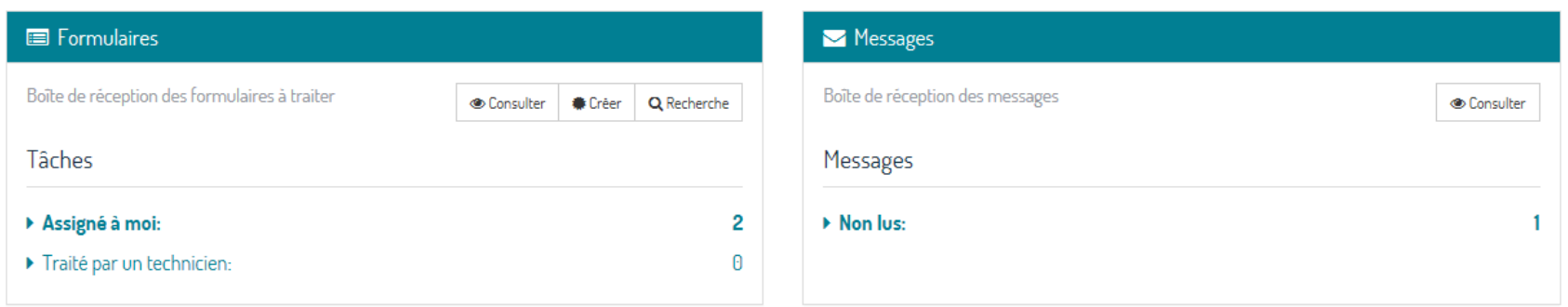

3. En-tête : section « Formulaires » où on peut voir les formulaires soumis et les tâches à effectuer en lien avec les formulaires :

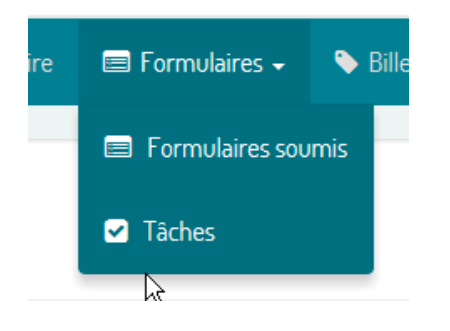

4. La section « Billets » où on peut voir les questions que nous avons soumises :

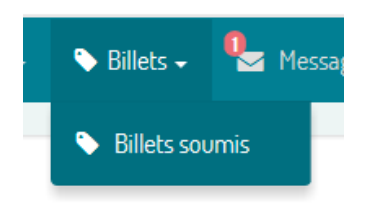

5. La section « Messages reçus » où on peut voir les messages en lien avec des formulaires ou en lien avec une question que nous avons posée :

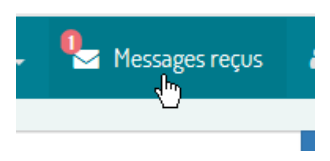

6. En cliquant sur « Messages reçus » vous avez la liste des messages, ceux qui n'ont pas encore été consultés sont en gras et soulignés beige/jaune :

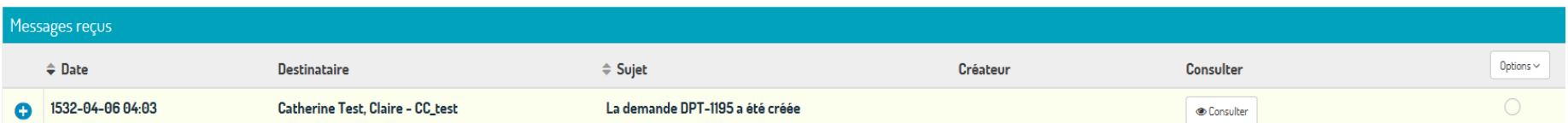

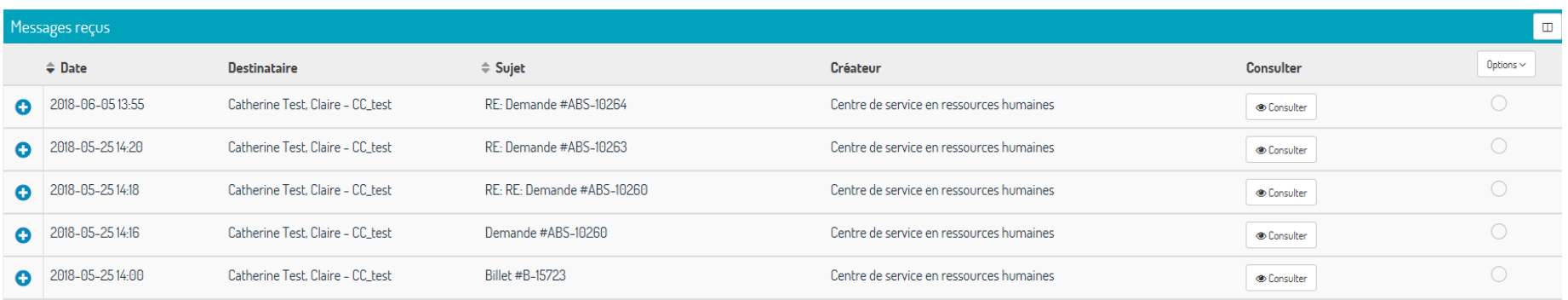

**Note :** lorsque vous apercevez cet icône, vous avez la possibilité de personnaliser les colonnes affichées dans cette section de votre tableau de bord.

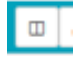

7. Tout au bout de la liste, nous avons des « Options » en lien avec le message :

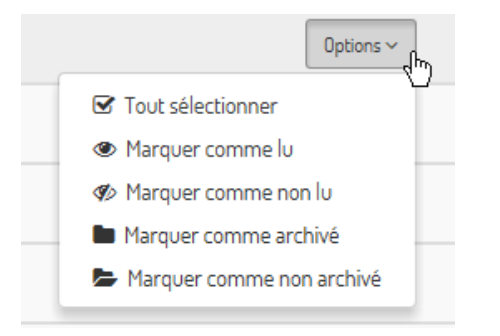

Les messages restent disponibles pendant une semaine, par la suite ils seront archivés et vous devrez lancer une recherche afin de les retrouver.

8. Cliquez sur le bouton « Consulter » afin de voir la réponse et avoir la possibilité de répondre ou sous-questionner :

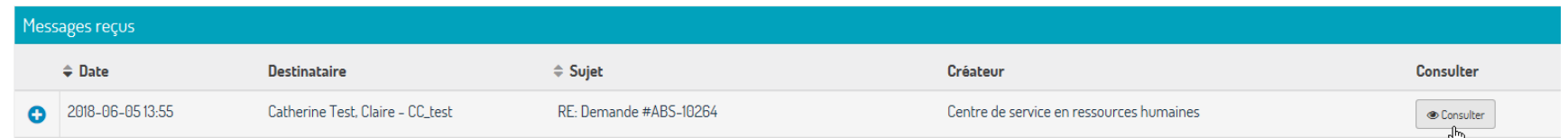

9. Dans la section « Employés », vous y retrouvez l'ensemble de vos employés; vous pouvez consulter son profil, remplir un formulaire pour lui ou encore créer un billet en lien avec son dossier :

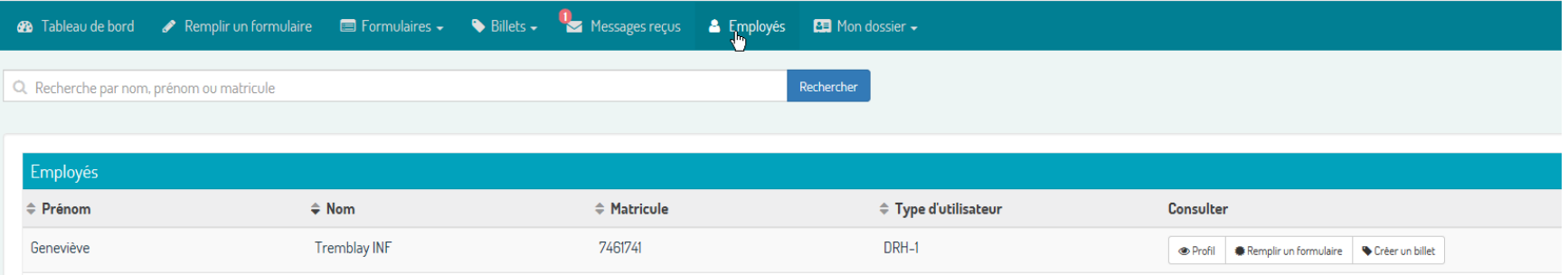

10. Il est important de préciser que les billets que vous créez en lien avec un employé ne sont pas visibles à l'employé.

Pour chaque employé, vous avez accès à son profil, aux formulaires qu'il a soumis et aussi aux billets que vous avez soumis en lien avec son dossier. Vous n'avez pas accès aux questions que l'employé à soumis personnellement au CSRH.

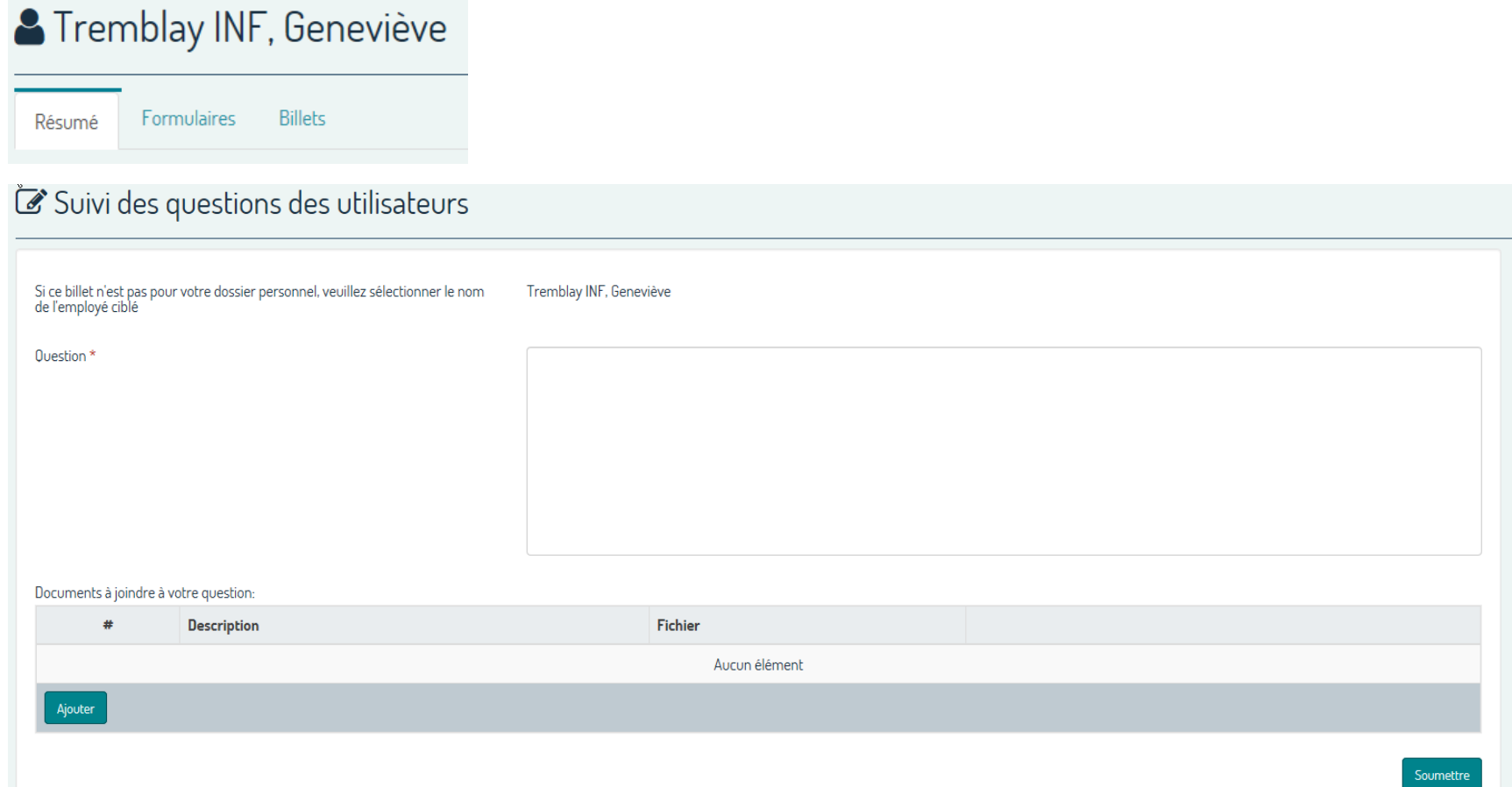

11. Si vous avez une question pour votre dossier personnel ou si vous avez une question d'ordre général, non lié à un employé en particulier, vous devez utiliser la section « Mon dossier » :

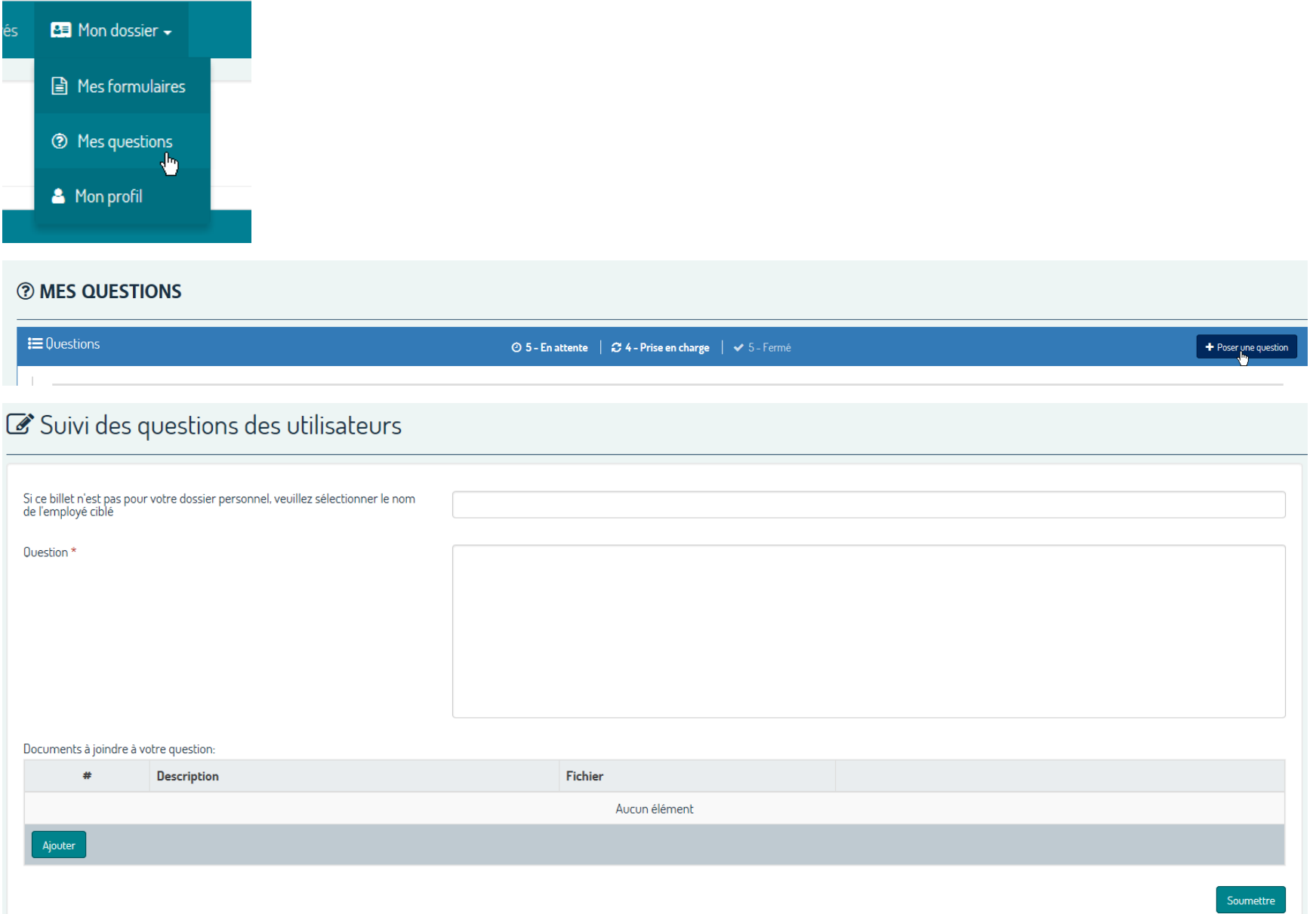

12. Dans la section « Formulaire », vous y retrouvez l'ensemble des tâches que vous devez effectuer en lien avec la demande. Exemple : la tâche liée au formulaire d'autorisation d'absence est la tâche d'accepter ou refuser la demande.

Pour consulter la demande et compléter la tâche, vous devez cliquer sur le bouton « Consulter ». Le signe <sup>O</sup> permet de visualiser d'un coup d'œil rapide les grandes lignes de la demande.

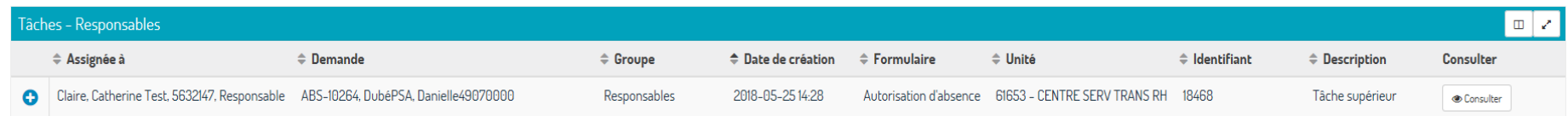

À droite, vous avec la section « Message » si vous désirez écrire à l'employé ou encore au CSRH. Vous retrouvez aussi la section « Tâches ». Également, vous retrouvez aussi les règles de la convention collective reliée au type d'absence.

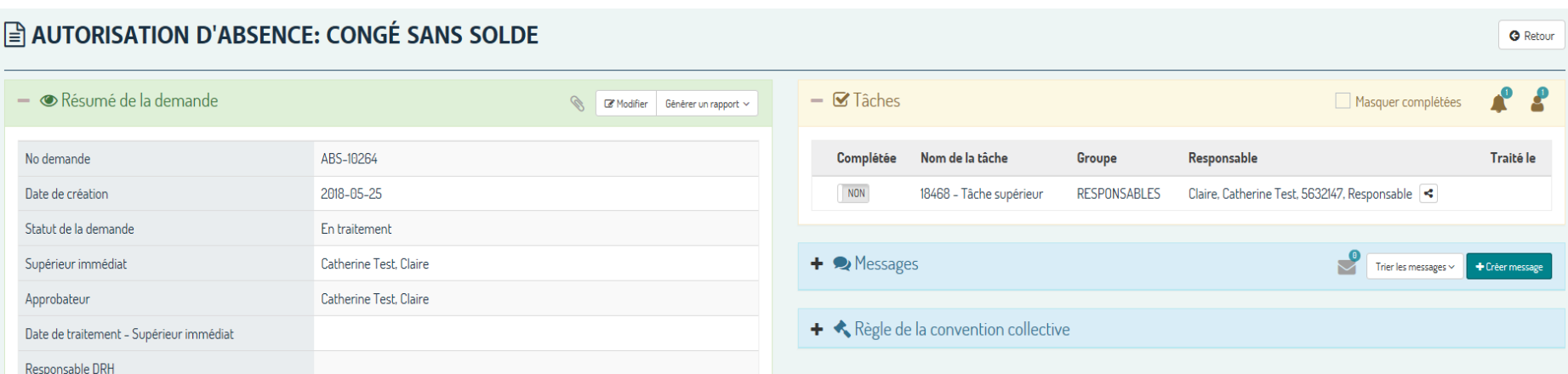

13. Pour créer un message, vous devez cliquer sur « Créer message » et la boîte ci-bas s'affiche.

Vous devrez saisir le destinataire, saisir votre message, ajouter un document joint si nécessaire et le soumettre. Vous avez la possibilité de masquer le message à certains utilisateurs. Exemple : masquer pour l'employé.

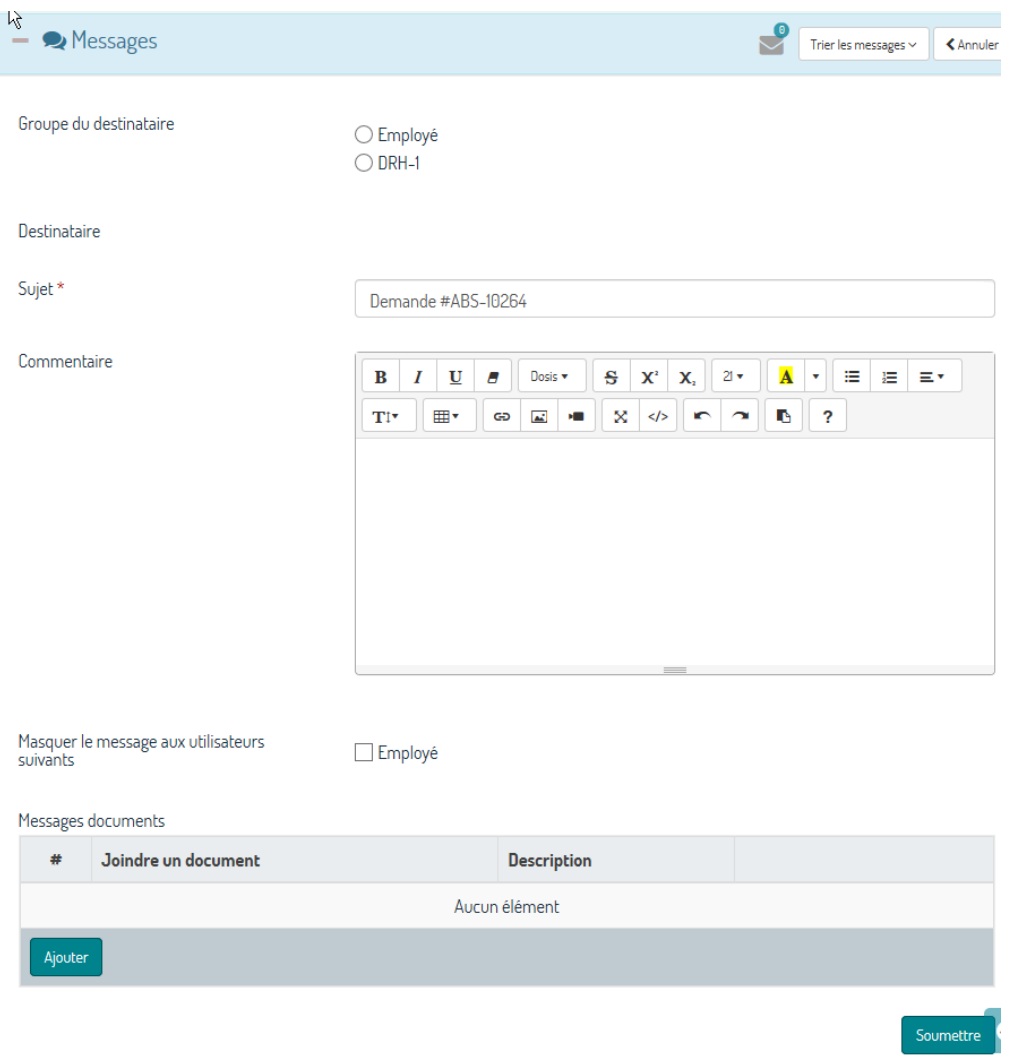

14. Une fois votre validation faite, vous devez compléter la tâche. Cliquez sur le bouton « NON » afin de voir les choix reliés à la tâche à faire.

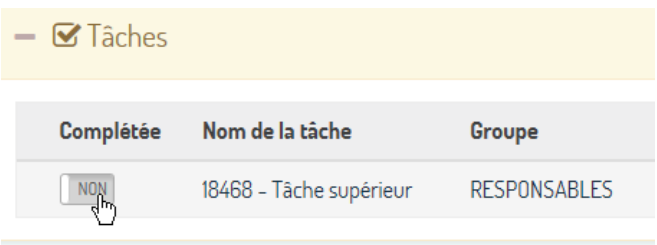

15. Pour le formulaire d'autorisation d'absence, le choix de la tâche est « Approuvé » ou « Refusé ».

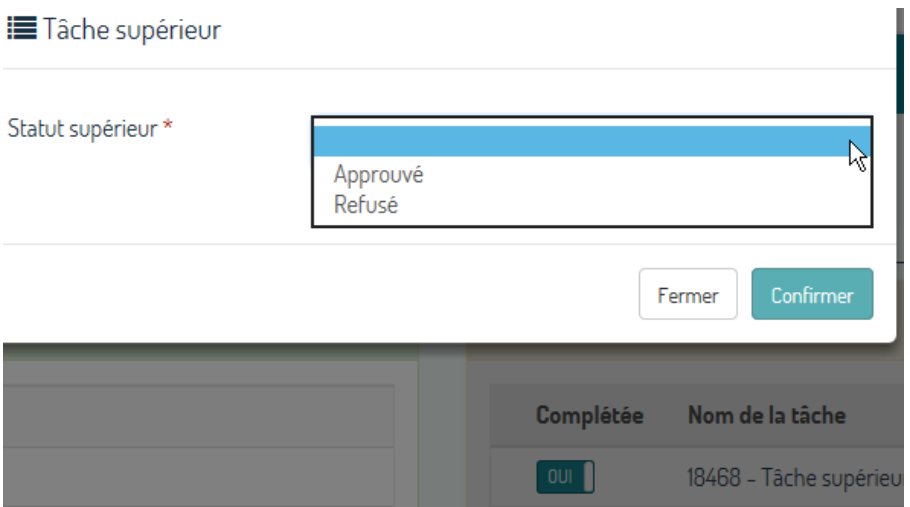

16. Une fois que la tâche est complétée, le « NON » est remplacé par un « OUI ».

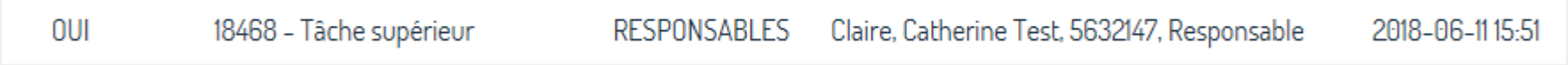